## **Instruction for AGER Submission System**

Link: www.yandy-ager.com

## For Editor-in-Chief

Log your account with Email in the system. As editor-in-chief, you could see the number of manuscripts which are Unassigned, In review and In editing.

# 1. Assign submissions to associate editor.

When a new manuscript is submitted, the number followed by "Unassigned" would increase by 1. Click "Unassigned" to start the assignment.

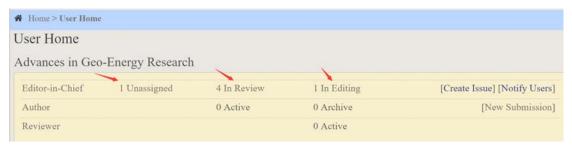

The bold font "Unassigned" means you are in this section. And the same as the other 3 headers: In Review, In Editing, and Archives. Click the <u>Title</u> of the article.

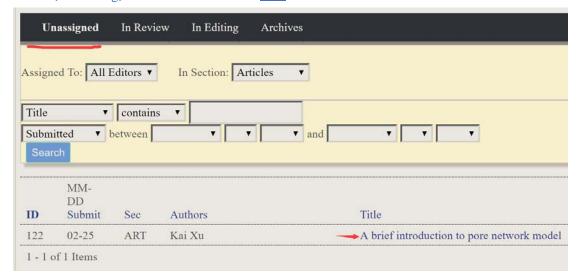

Click the file name to see the submission's details and download it.

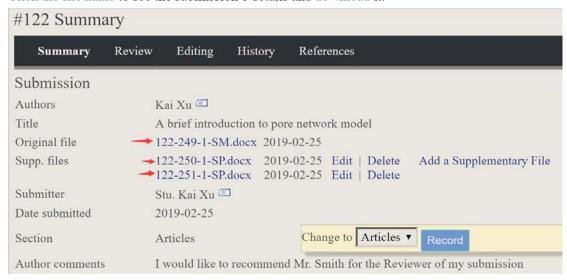

As editor-in-chief, you could add an associate editor for one manuscript, or add another editor-in-chief, or add it to yourself, such as Clicking "Add Associate Editor" to assign one editor for the manuscript, "Add self" to assign to yourself.

If the manuscript is too badly organized, you could reject it directly by clicking "Reject and Archive Submission".

The Status shows this submission is still waiting for an assignment.

If you want to assign this manuscript to Associate Editor, please click "Add Associate Editor".

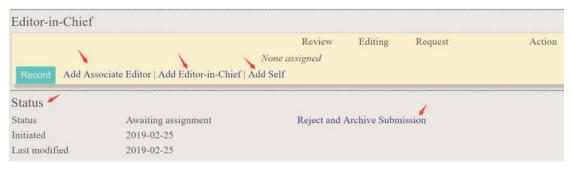

Select an editor and click "Assign", then an email page would appear.

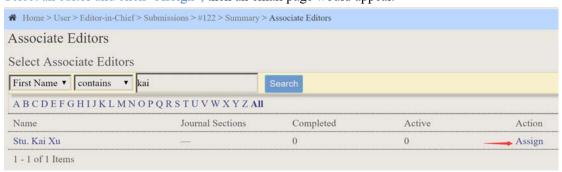

The Email is prepared with templates, but you should also check. Recommend you click "send a copy of this message to my address". CC or BCC this email to someone else is also optional.

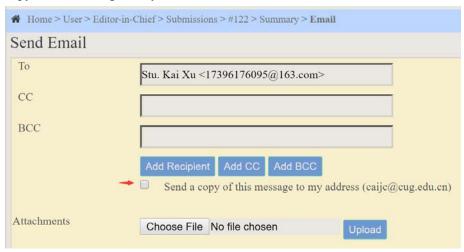

Click "Send", and the associate editor would receive the invitation email.

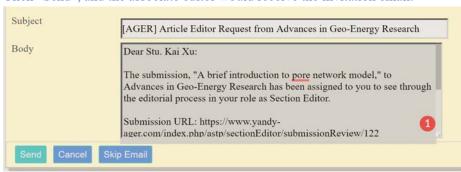

After the assignment is completed, the number of "Unassigned" would decrease by 1, and number of "In Review" would increase by 1.

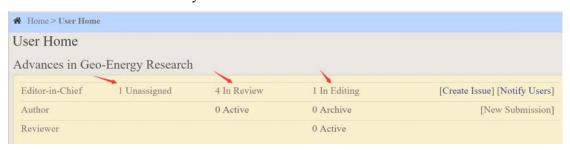

## 2. Notify the author.

When the associate editor give his (or her) decision, Editor-in-Chief need to notify the author by email. The mail is prewritten with templates, but a brief check is recommended.

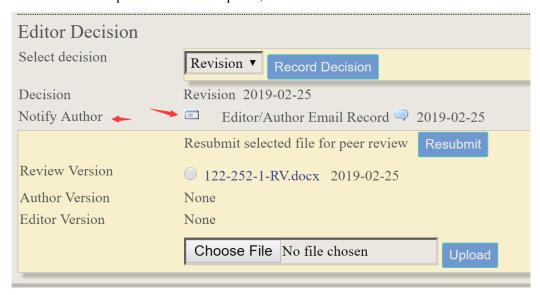

Click "Import Peer Reviewers" to include the reviewers' comments in the email.

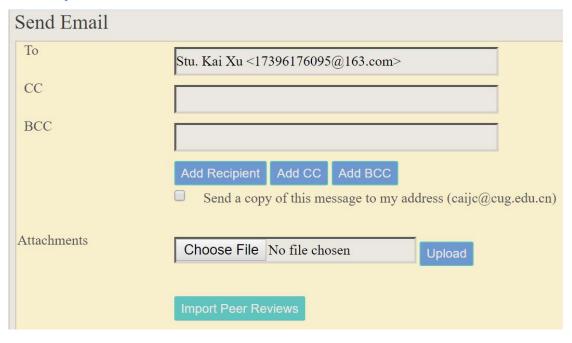

# 3. Completing Editor Procedure.

When associate editor finally Accepts the submission, Editor-in-Chief needs to send email to inform the author. And this editor procedure is completed. The number of "In Review" would decrease by 1, and number of "In Editing" would increase by 1.

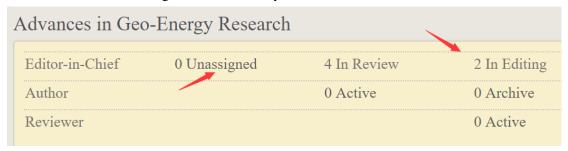

## 4. Notes.

Editor-in-Chief could be in the role of Associate Editor sometimes if he (or she) add the submission to himself. If the Editor in Chief handles the manuscript himself, please refer the following section.

## **For Associate Editors**

## 1. Invite reviewers.

Log your account with email in the system. In the role of associate editor, you could see how many submissions are in review and in editing. Click "In review" to start.

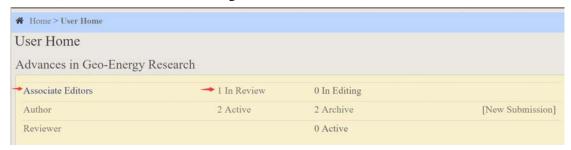

### Click the submission's title.

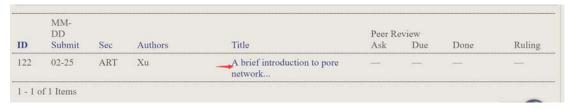

Click the file name to download. And details of this submission is displayed.

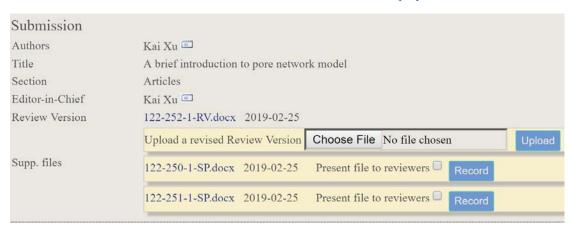

"Round 1" shows the Peer Review stage.

Click "Add Reviewer" to invite reviewers.

Editor Decisions are "Accept", "Revision", and "Reject".

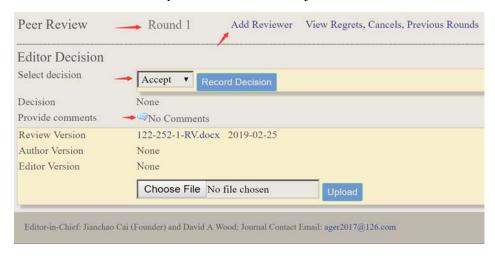

This guidance would show how to invite one reviewer. And inviting more is the same way.

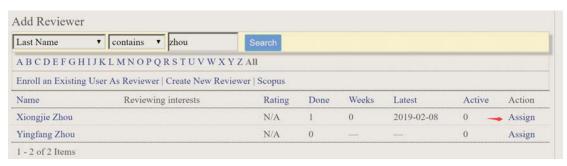

When one reviewer is invited, the "Peer Review" section would show related information. Click the icon below "Request" to send inviting mail. The emails are prewritten with templates, but a brief check is recommended.

Remember to click the icon below "Acknowledge" to send an Acknowledgement mail when the review procedure is completed. The default review time is two weeks, if reviewers do not reply, you could send a reminder email or just Cancel Request.

You could set a rate for the reviewer's work(5 is high, 1 is low).

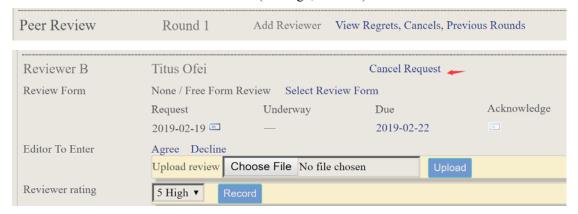

## 2. Give Editor's decision for the submission.

If necessary, click the icon in "Provide comments" item or upload an attached file to add your comments.

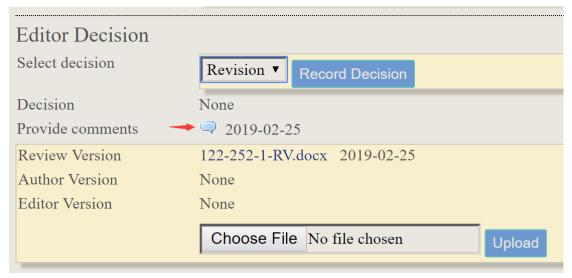

## 3. Start a new Review Round.

After the revised version is submitted, editor could see two versions: the original one and the revised one. Click the revised one to "Resubmit". Then Peer Review "Round 2" starts. Follow the same way as Round 1 to finish Round 2.

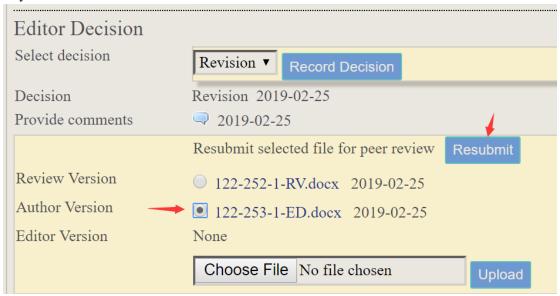

Previous Rounds could be viewed, too.

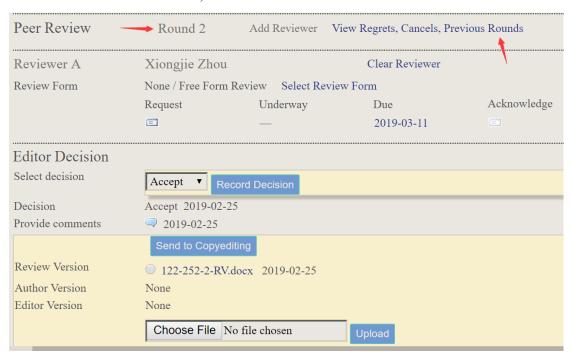

# 4. Completing editor procedure.

In this tutorial, we assume that the submission is accepted in Round 2. Then the editor procedure is completed.

### **For Reviewers**

Log your account with email in the system. In "Reviewer" item, it shows 1 active, which means you get a new review invitation. Click "Active".

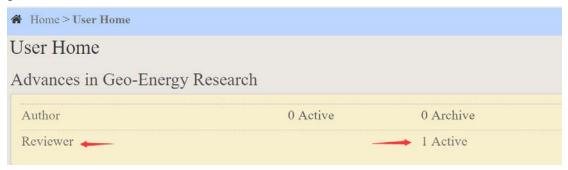

In "Active" section, click the title.

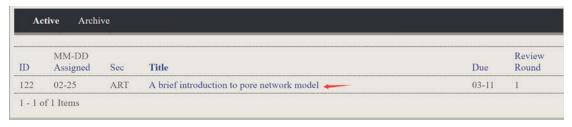

The detailed information is displayed, including Review Schedule.

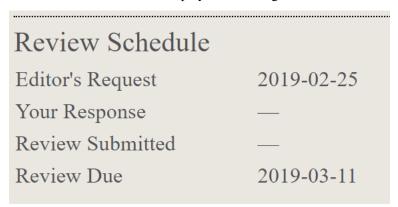

The review procedure includes 6 steps:

Step 1: Click "Agree" if agree or "Decline" if not, to notify editor whether you will undertake the review or not.. Before this step is finished, the following steps are blocked to the reviewer. Click "Agree" and send email to the associate editor unblock next steps. The mail is prewritten with templates, but a brief check is recommended.

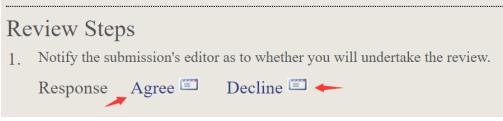

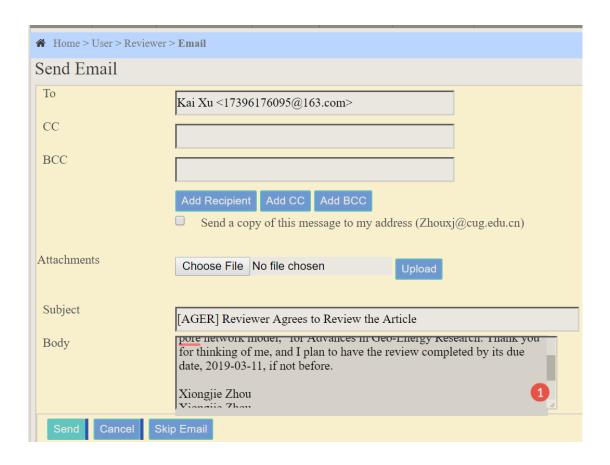

Step 2: Click file names to download and review.

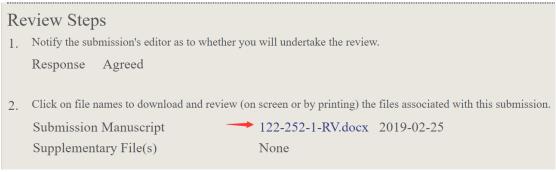

Step 3: Declare whether or not you have competing interests with regard to this research.

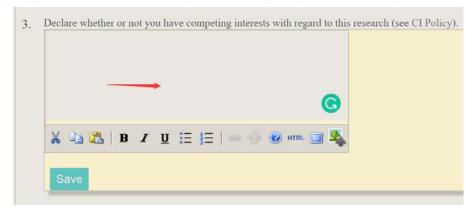

Step 4: Click icon following "Review" to enter your review of this submission.

4. Click on icon to enter (or paste) your review of this submission.

Review

There are two place you could enter your review suggestions: One for both author and editor, and another for editor only, in case you have some comments only for the editor. When finish the review, click "Save".

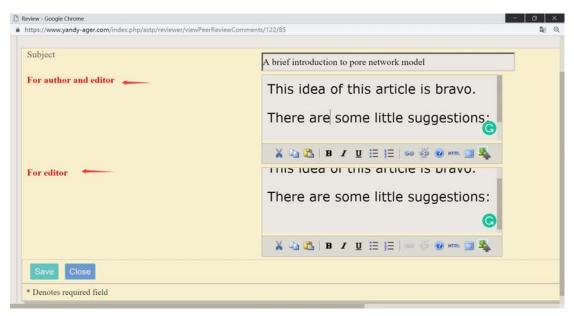

Step 5: If the text enter frame is not enough for your comments, attached files are optional.

5. In addition, you can upload files for the editor and/or author to consult.

Uploaded files

None

Choose File No file chosen

Upload

Step 6: Select a recommendation and submit the review to complete the process. You must enter a review or upload a file before selecting a recommendation. In this tutorial, we choose revision. After choose the decision, click "Submit Review TO Editor" and finish the review procedure. An email is needed to inform the editor of your decision.

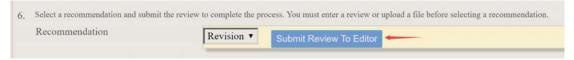

## **For Authors**

## 1. Submitting your manuscripts.

Log your account with Email in the system( <a href="https://www.yandy-ager.com">https://www.yandy-ager.com</a>).

Click [New Submission] to start your submission.

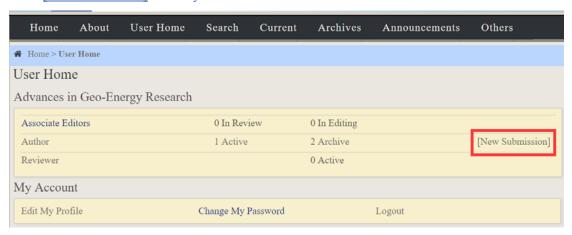

The submission procedure should be finished in 5 steps:

Step 1: Starting the Submission, you should first look through the Submission Checklist item by item, and tick every item when make sure your submission satisfies the condition.

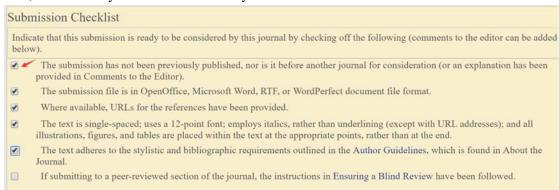

### Then look through the Copyright Notice and Journal's Privacy Statement, and tick the Options

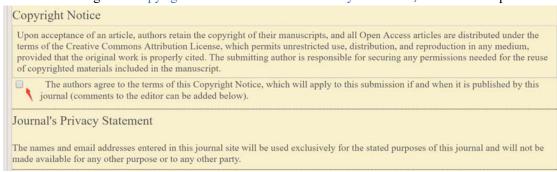

Third, Enter "Comments for the Editor", if you have some comments for the editor.

Finally, if you make sure all above has been finished, clike "Save and continue" or "Cancel", if not.

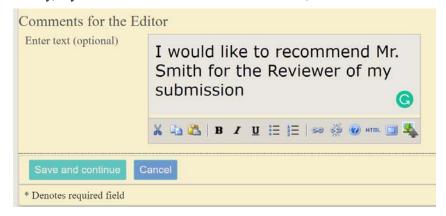

### Step 2: Uploading the Submission.

There are some substeps for this step.

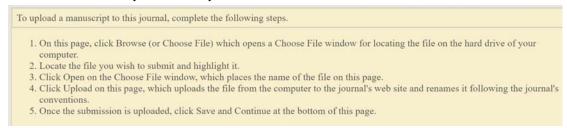

Then, submitting files. Click "Choose File" to choose the manuscript file needs to be uploaded, and click "Upload".

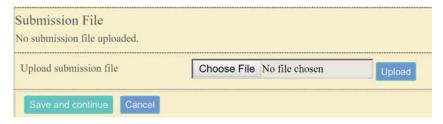

It would look like this way if you have successfully upload a file. A file name would be generated like "122-249-1-SM", and the original file name could be seen, and file size and date uploaded, too.

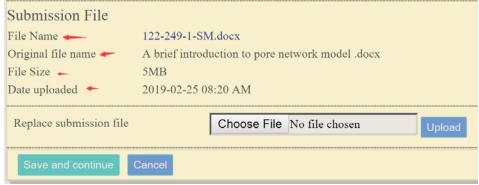

Click "Save and continue" and move to the next step when you make sure the manuscript file is uploaded.

Step 3: Entering the Submission's Metadata(Those options followed by a " \* " is necessary information). And the authors are encouraged to enter References.

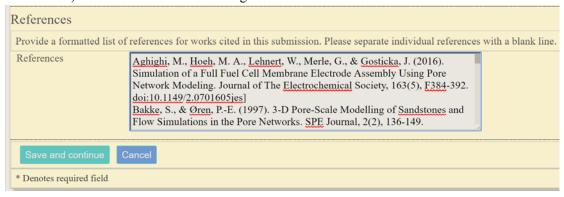

Click "Save and continue" to next steps when you finish all the metadata.

#### Step 4: Uploading Supplementary Files.

This optional step allows Supplementary Files to be added to a submission. The files, which can be in any format, might include (a) research instruments, (b) data sets, which comply with the terms of the study's research ethics review, (c) sources that otherwise would be unavailable to readers, (d) figures and tables that cannot be integrated into the text itself, or other materials that add to the contribution of the work.

Also, you could recommend some reviewers in the supplementary files.

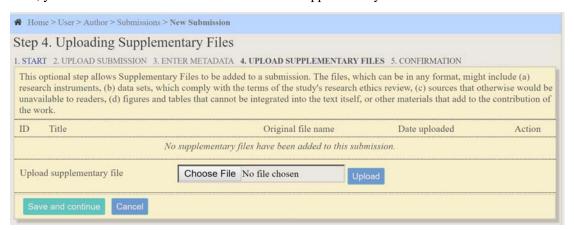

Make sure the supplementary file do not compromise blind review.

| Supplementary File                                                                    |                                 |                          |  |  |  |
|---------------------------------------------------------------------------------------|---------------------------------|--------------------------|--|--|--|
| File Name                                                                             | 122-250-1-SP.docx               |                          |  |  |  |
| Original file name                                                                    | Supplementary file for PNM.docx |                          |  |  |  |
| File Size                                                                             | 15KB                            |                          |  |  |  |
| Date uploaded                                                                         | 2019-02-25 08:40 AM             |                          |  |  |  |
| Present file to reviewers (without metadata), as it will not compromise blind review. |                                 |                          |  |  |  |
| Replace file                                                                          | Choose File No file chosen      | Use Save to upload file. |  |  |  |
| Save and continue Cancel                                                              |                                 |                          |  |  |  |
| * Denotes required field                                                              |                                 |                          |  |  |  |

You could upload more than one supplementary files.

| ID                                                          | Title                        | Original file name                | Date uploaded |  |
|-------------------------------------------------------------|------------------------------|-----------------------------------|---------------|--|
| 11                                                          | Supplementary file for PNM   | Supplementary file for PNM.docx   | 02-25         |  |
| 12                                                          | Supplementary file for PNM-2 | Supplementary file for PNM-2.docx | 02-25         |  |
| Upload supplementary file Choose File No file chosen Upload |                              |                                   |               |  |
| Save and continue Cancel                                    |                              |                                   |               |  |

And just skip this step if you do not need supplementary.

### Step 5: Confirming the Submission.

Check if all the file you uploaded is right, and click "Finish Submission", or "Cancel" to reupload again.

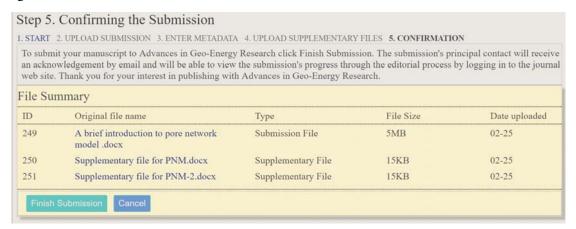

The webpage below shows that you have finished the submission.

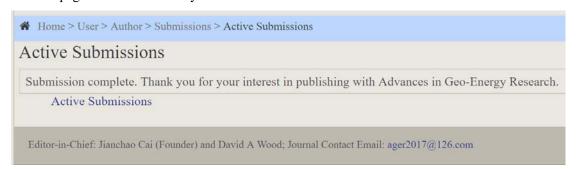

# 2. Revise your submission.

Click "Active" in "Author" section.

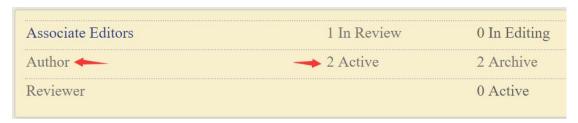

The status of the submission is "In Review", click it.

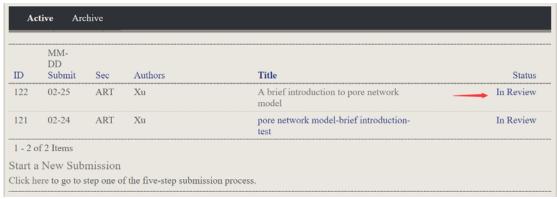

Editor Decision is "Revision". You could upload a revised version attached by "Cover letter" below, and notify the editor of the revision.

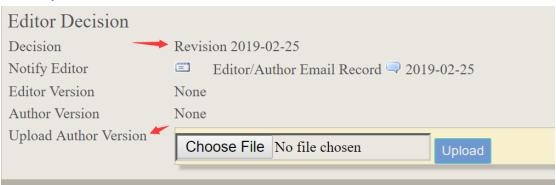

You can also click "Summary" at the top of the page, and click "Add a Supplementary File" to upload multiple files.

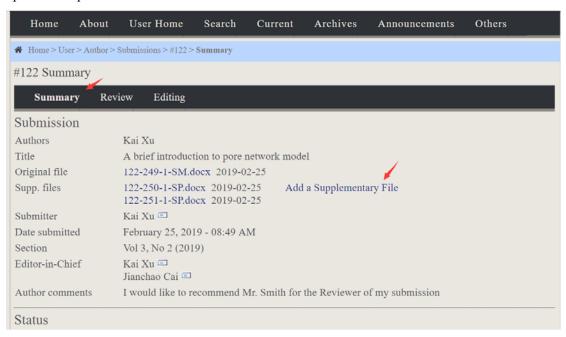

## **Notes**

If you encounter some problems, contact Editor-in-Chief Prof. Jianchao Cai (caijc@cug.edu.cn) for help.